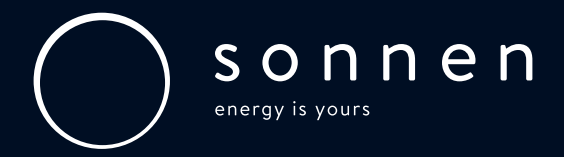

## System Dashboard 2.0 Updates.

Starting in fall 2020, your sonnen System Dashboard web interface will be updated with additional functionality, and your login credentials will change. Once the new experience is available to you, you will find the majority of functional updates on the Settings tab, from which you can still select from the same three operating modes: Self-consumption, Backup, and Time-of-Use (TOU).

### Overview of Changes.

- 1. New login: A new password required for system login.
- 2. TOU settings: Updated Time-of-Use operating mode interface with the ability to set multiple windows for peak and low rate periods.
- 3. Generator settings: Ability to configure and adjust your generator settings from the Settings tab.
- 4. Look and feel: Sleek new look and feel to view your sonnen status and adjust system settings.

### How to Access the System Dashboard.

Ensure your computer and the sonnen are on the same network. Then navigate to <https://find-my.sonnen-batterie.com>, identify your system from the list, and click "Configure."

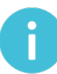

Pro-Tip: The new System Dashboard 2.0 requires a different login password than what appears in your original sonnen User Manual. Keep the following credentials handy each time you want to make changes to your system, in case you encounter the new experience. Your existing user manual can still explain the details of the System Dashboard should you need to reference it.

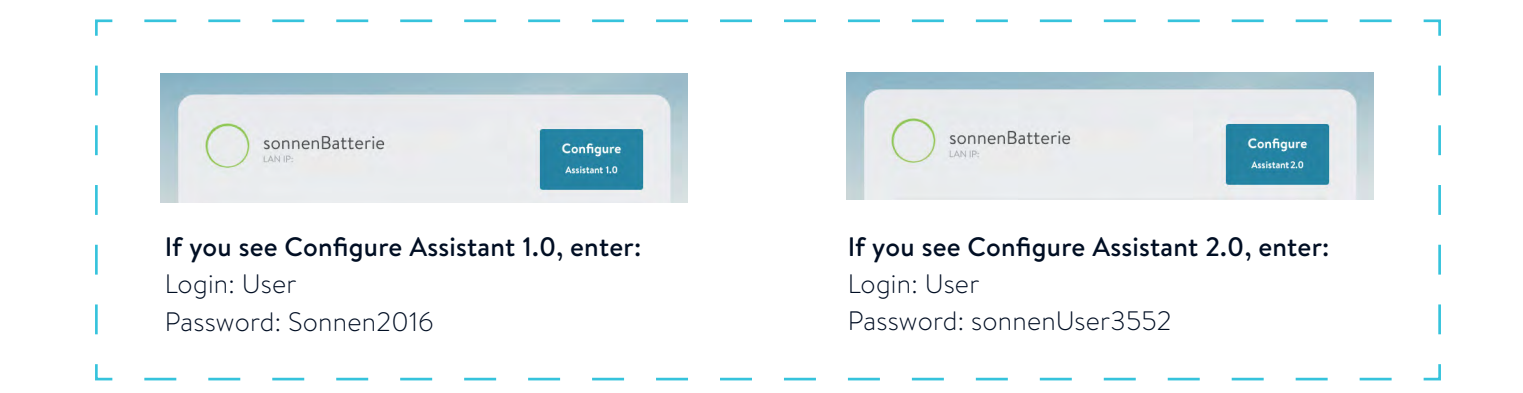

## Configuring Time-of-Use Windows.

- 1. From the Settings tab, select TOU mode. A new 24-hour scheduler will pop up, allowing you to set high and low tariff windows. (Note: A "tariff" is just another term for a different utility rates paid during periods of high and low demand.)
- 2. Click "Configure high tariff windows" to add times for periods you want to avoid paying high utility rates. During these peak periods, your sonnen will discharge its stored energy to power loads in your home and conceal as much energy consumption from the grid as possible. Your sonnen will NOT charge from the grid during these windows.
- 3. Next, click "Add new charge event" to add windows for off-peak periods when rates are lowest. During these windows, your sonnen will charge from the grid (or available solar), and it will NOT discharge any stored energy to power loads in your home. The main reason to configure a low tariff window is for your sonnen to start charging up in time to offset the next peak period.
- 4. Make sure you fill up the entire 24-hour scheduler so your sonnen knows what to do around the clock.
- 5. Click "Save schedule" before leaving the page for changes to take effect.

#### Pro-Tips:

- If you want your sonnen to charge exclusively from solar, move the slider for "Max. power from grid" all the way to 0 W to prevent your sonnen from charging from grid power.
- If you want to allow charging from the grid, move the slider for "Max. power from grid" all the way to the right side. This lets your sonnen know to use all available power to charge its batteries during the "charge event" windows you have set.
- If you want to charge from the grid but get billed for demand charges by your utility, move the slider for "Max. power from grid" equal to the demand charge value. For example, if you incur demand charges at 10 kW, set your max at 10 kW.

# Configuring a Generator.

- 1. From the settings tab, click the Generator toggle to turn on the generator functions to set or adjust generator settings.
- 2. Select a Generator type, whether your generator will be turned on manually by you or automatically by the sonnen.
- 3. Select the charge rate (in watts) from the generator.
- 4. Set the start and stop state-of-charge (SOC) to turn the generator on and off.

#### Pro-Tips:

- For extended power outages that may trigger a generator start request, a good rule of thumb is to set the sonnen start SOC to 20% and the stop SOC to 100%.
- For off-grid systems, we recommend leaving the "Max Generator SOC" at 100%.
- If using the generator manually, these do not apply.

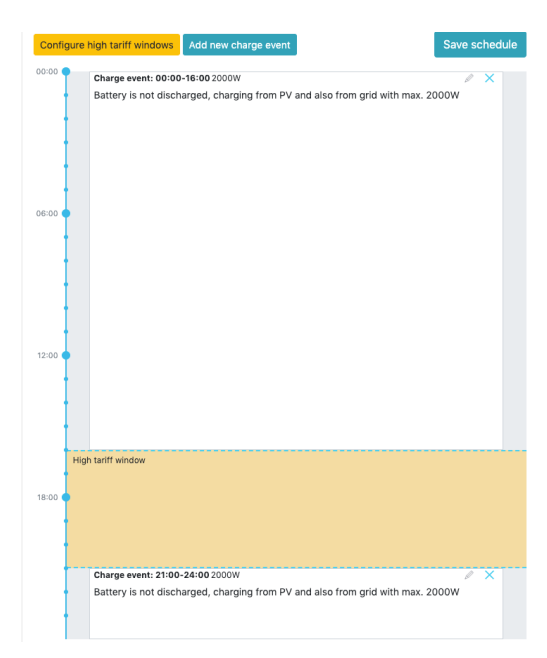

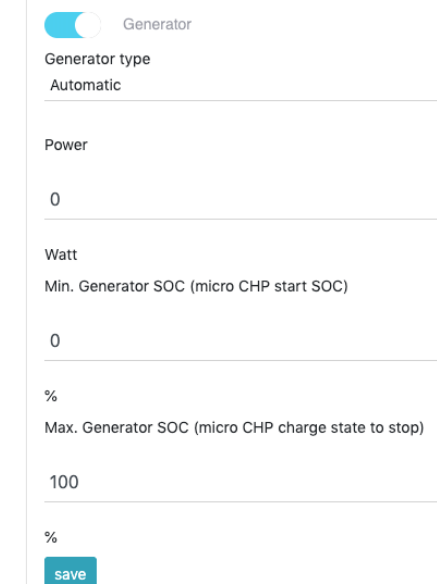

# Configuring Microgrid Settings.

#### Although the interface for the Microgrid screen has not changed, it is worth reviewing key configurations and what to expect.

- 1. Your sonnen allows you to set three different "Reenabling" (aka wake up) time periods in the event of a grid outage. You will want to confirm that microgrid settings are enabled and the three wake-up times are scheduled for the optimal times of day when the sun will saturate your solar array.
	- For west, southwest, and south facing solar arrays, suggested microgrid wake up times are 11am, 12pm, and 1pm.
	- For east facing solar arrays, suggested microgrid wake up times are 8am, 10am, and 12pm.
	- If the sonnen cannot find a charging source by 1pm, it is most likely due to a separate issue such as low solar production, a dead generator battery, or a generator that is out of fuel.
	- The timers will be disregarded by the system if the Re-enable Microgrid setting is switched to NO.

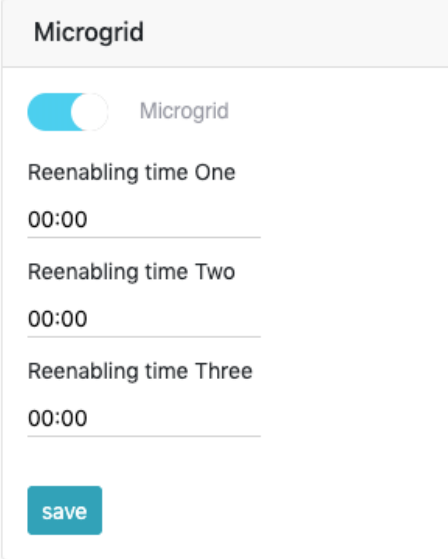

- 2. If your sonnen drops under ~7% state of charge, it automatically goes into Standby Mode and waits for grid power to return or for the first set microgrid wake up time to energize the solar inverter — whichever comes first.
	- Your sonnen will automatically wake up at each of the three preset times for seven (7) minutes in an attempt to find a charging source, either from available solar or a generator. If no charging source is detected, your sonnen will go back into Standby Mode until the next wake up time.
	- Your sonnen is AC coupled, so solar production will always supply household loads first. Any excess solar power will be used to charge the sonnen. We recommend manually turning off all loads connected to your sonnen prior to the microgrid wake up times to ensure any available solar production can begin charging your sonnen back up to normal levels and out of Standby Mode.

#### Resources.

- Always reference your sonnen user manual as a guide: [eco Gen 3](https://cdn-sonnen-media.s3.amazonaws.com/374ba8d7-3d06-4305-93d8-1f40229d4f01-en), [eco Gen 2](https://cdn-sonnen-media.s3.amazonaws.com/490ac2b1-00d5-4a7a-8781-f12e5563f127-en), [ecoLinx Gen 1](https://cdn-sonnen-media.s3.amazonaws.com/35a46736-da8e-43ba-944e-16a49d7b9114-en), [ecoLinx Gen 1.5,](https://cdn-sonnen-media.s3.amazonaws.com/0fdc59a4-cb89-4ee6-969b-d514aaf7985c-en) [ecoLinx 30](https://cdn-sonnen-media.s3.amazonaws.com/632da351-659f-497c-b58a-e8c77a28f57d-en)
- Contact your sonnen Certified Installer if you have specific questions about how your system is configured or how to update your settings.